## **Mapping a Drive on RDS (Windows)**

How to map a drive to the RDS server (rds6.cchmc.org) in Windows 7 & Windows 10.

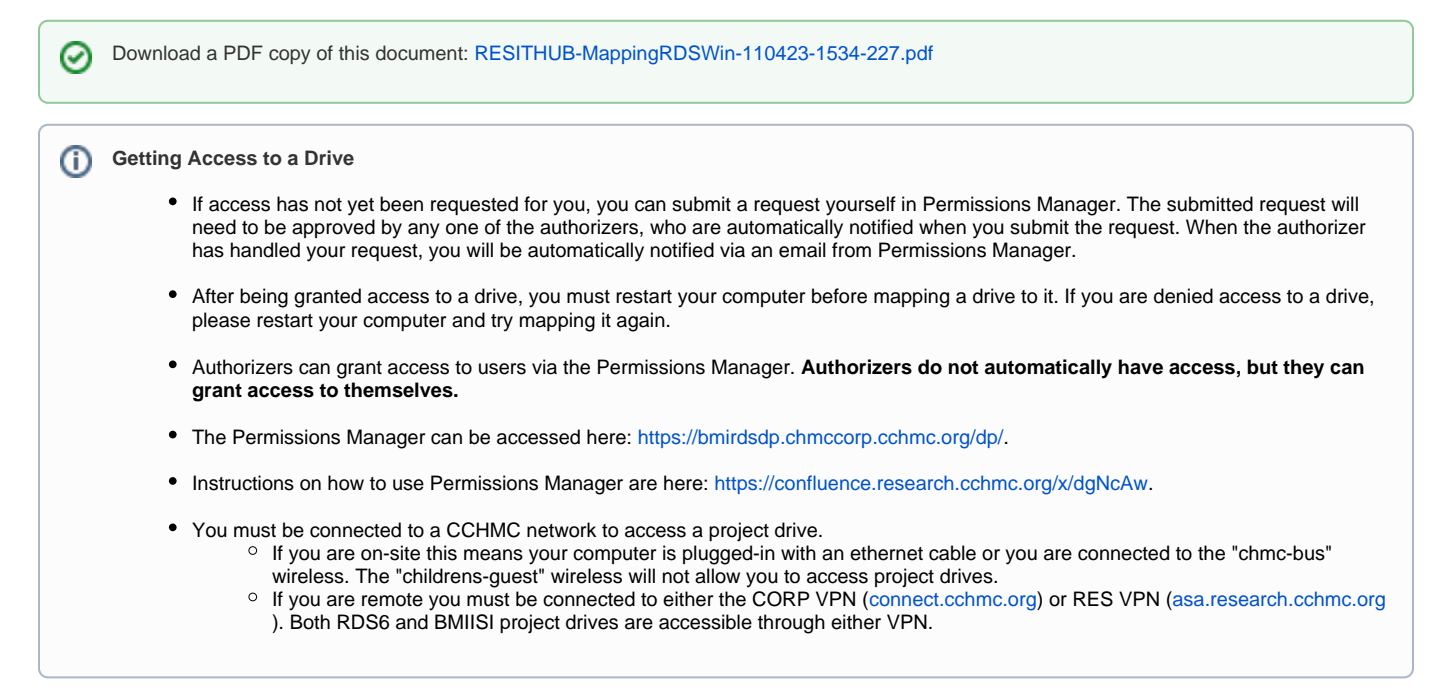

1. Right-click **This PC** on your desktop and select **Map Network Drive**. You can also right-click This PC in File Explorer or select Map Network Drive from the File Explorer "Computer" menu:

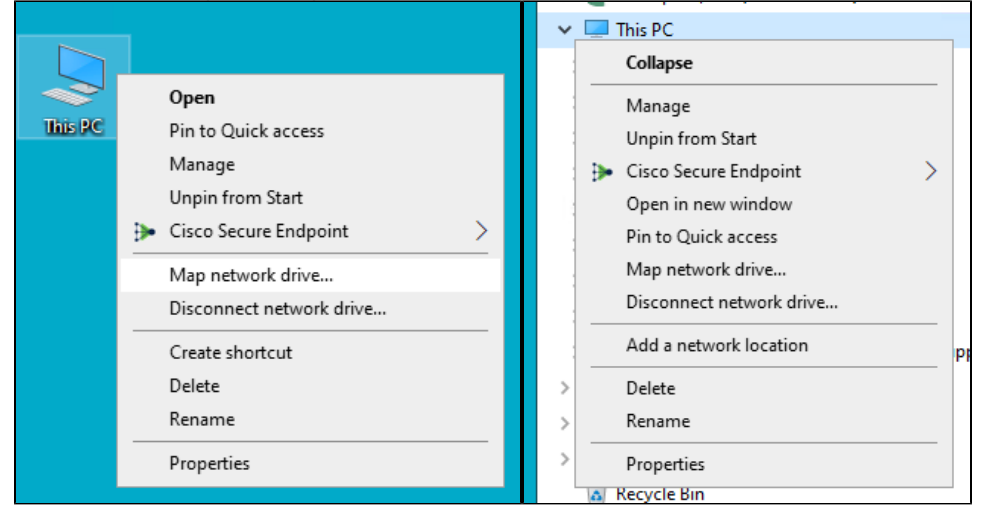

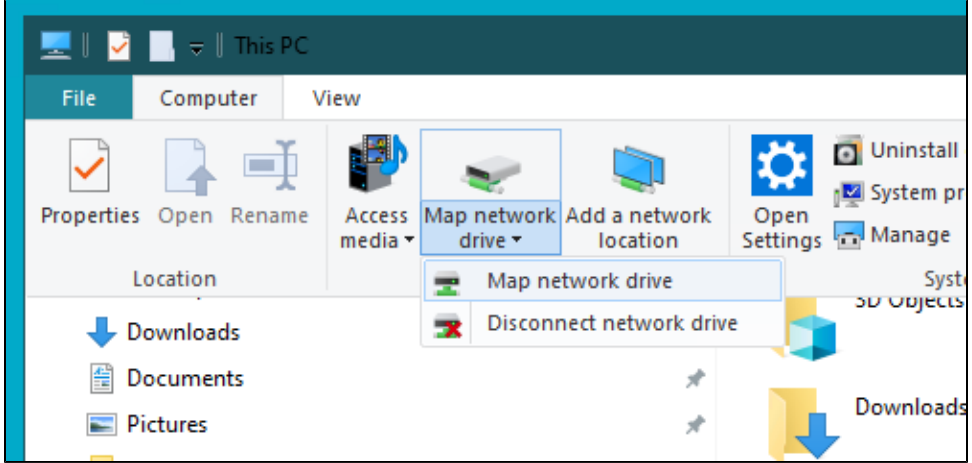

2. The "Map Network Drive" window should appear. For the **Drive** field, select the letter you want to assign to the network folder you're mapping. In the **Folder** field, type or paste the address of the folder you would like to map. For example, if you are mapping your division's shared folder on the Research Data Storage (RDS) system, you would probably select "**G:**" for the Drive and enter "**\\rds6.cchmc.org\YourDivision-s**" for the folder path. In the screenshot below we are using "\\rds6.chmccorp.cchmc.org\Cardio-S" for the folder path.

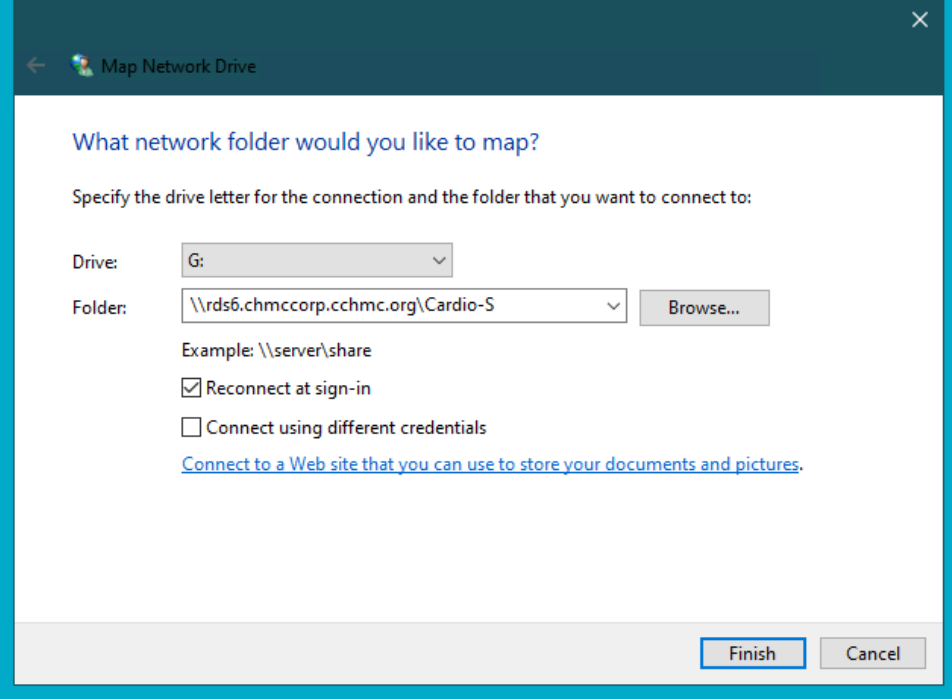

- 3. Check the box to "**Reconnect at sign-in**" and click the **Finish** button.
- 4. If prompted for your network credentials in the "Windows Security" window, enter your CCHMC User ID and password.

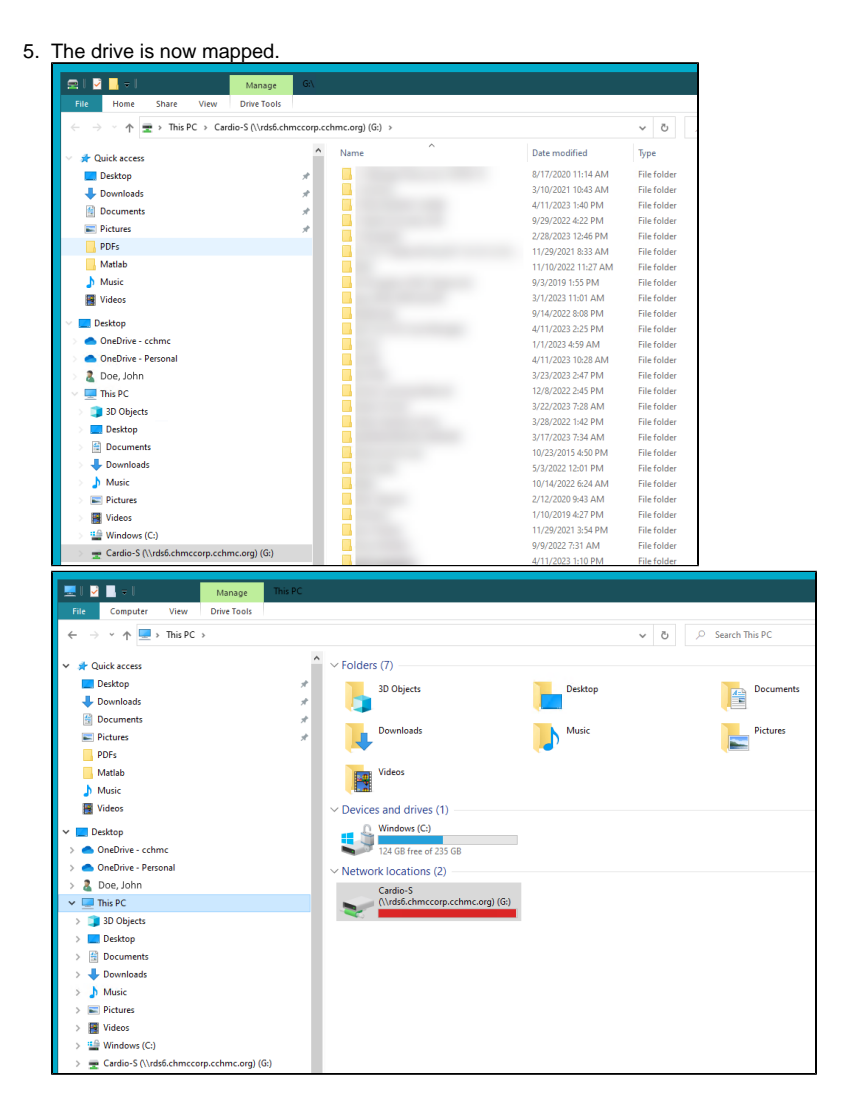

## Getting additional help

If there are still any issues after reading these instructions and any help is still needed, please email [help-rds@bmi.cchmc.org](mailto:help-rds@bmi.cchmc.org) or call the Service Desk at 636.4100 for further assistance.